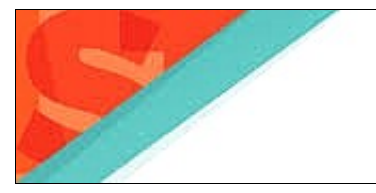

MUNICIPALIDAD SantoTomé

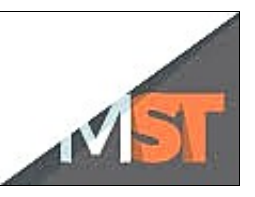

# **IMPRESIÓN DE LIQUIDACIONES**

- 1. Ingrese a través del sitio de la municipalidad (www.santotome.gob.ar opción trámites) o directamente ingresando la siguiente dirección en el navegador web: <https://servicios.santotome.gob.ar:8443/liquidacionesweb/>
- 2. Al acceder a la aplicación ud. verá una pantalla como la que se muestra a continuación:

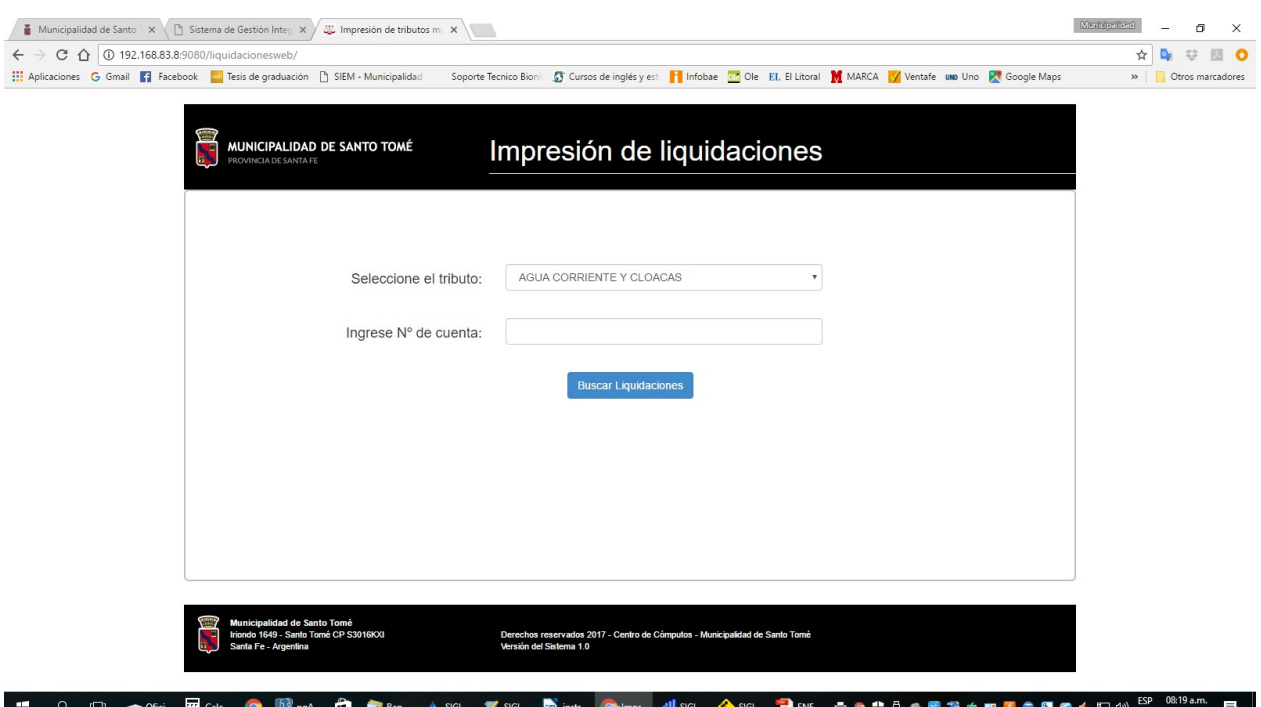

- 3. Elija el tributo correspondiente a las liquidaciones que desea imprimir
- 4. A continuación complete el o los campos identificatorios solicitados. Estos campos varían en función del tributo seleccionado, según se detalla a continuación:

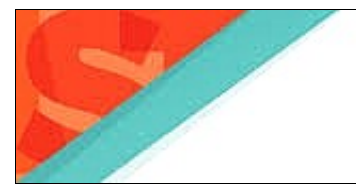

DESTINO

**MUNICIPALIDAD** SantoTomé

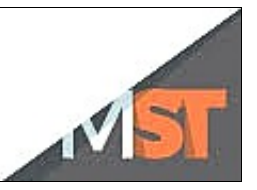

# **AGUA CORRIENTE Y CLOACAS**

Se le solicitará completar el número de cuenta. Este número podrá encontrarlo en otra liquidación de Agua Corriente y Cloacas que ud. tenga a su disposición al momento de utilizar el aplicativo, tal como se muestra en la siguiente imagen:

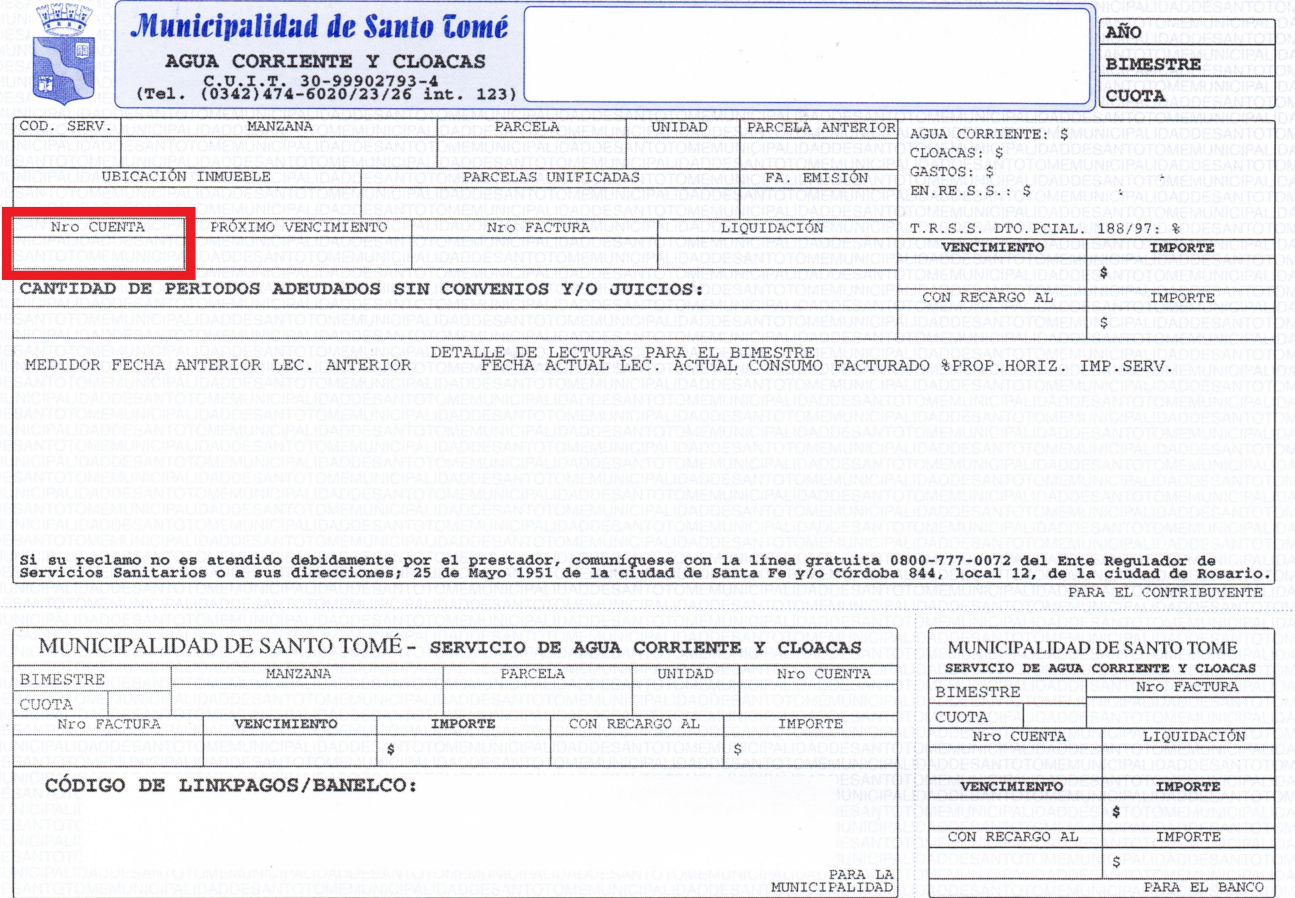

![](_page_2_Picture_0.jpeg)

MUNICIPALIDAD SantoTomé

![](_page_2_Picture_2.jpeg)

### **CONTRIBUCIÓN POR MEJORAS**

Se le solicitará completar el código de obra y número de contrato. Estos datos podrá encontrarlo en otra liquidación de Contribución por Mejoras que tenga a su disposición al momento de utilizar el aplicativo, tal como se muestra en la siguiente imagen

![](_page_2_Picture_39.jpeg)

#### **CONVENIO**

Se le solicitará completar el número de convenio. Este número podrá encontrarlo en otra liquidación de cuota de convenios que ud. disponga al momento de utilizar el aplicativo, tal como se muestra en la siguiente imagen

![](_page_2_Picture_40.jpeg)

![](_page_3_Picture_0.jpeg)

# **TASA GENERAL DE INMUEBLES URBANA**

Se le solicitará completar el número de cuenta. Este número podrá encontrarlo en otra liquidación de Tasa General de Inmuebles que tenga a su disposición al momento de utilizar el aplicativo, tal como se muestra en la siguiente imagen

![](_page_3_Picture_20.jpeg)

![](_page_4_Picture_0.jpeg)

![](_page_4_Picture_2.jpeg)

# **TASA GENERAL DE INMUEBLES RURAL**

Se le solicitará completar el número de cuenta. Este número podrá encontrarlo en otra liquidación de Tasa General de Inmuebles (zona rural) que tenga a su disposición al momento de utilizar el aplicativo, tal como se muestra en la siguiente imagen

![](_page_4_Picture_24.jpeg)

![](_page_5_Picture_0.jpeg)

![](_page_5_Picture_2.jpeg)

# **TASA DE URBANIZACIONES PRIVADAS**

Se le solicitará completar el número de cuenta. Este número podrá encontrarlo en otra liquidación de Tasa de Urbanizaciones Privadas que tenga a su disposición al momento de utilizar el aplicativo, tal como se muestra en la siguiente imagen

![](_page_5_Picture_24.jpeg)

![](_page_6_Picture_0.jpeg)

MUNICIPALIDAD SantoTomé

![](_page_6_Picture_2.jpeg)

5. Una vez ingresados los datos solicitados haga clic en buscar liquidaciones. Se muestra la siguiente pantalla. Note que en el encabezado podrá visualizar los datos correspondientes a la cuenta/convenio ingresados en la pantalla anterior.

![](_page_6_Picture_44.jpeg)

En ella se listan las liquidaciones no vencidas correspondientes al tributo seleccionado previamente. Tenga presente que estas liquidaciones podrán estar impagas, pagadas o bonificadas (ver columna *Estado* ). Si se imprimen liquidaciones bonificadas o pagadas se omitirá el código de barras.

6. Para imprimir la liquidación haga un click en el ícono de la columna *Acciones*

![](_page_7_Picture_0.jpeg)

7. Se generará un archivo pdf. Los pasos a seguir para imprimir el pdf dependerán de la configuración de su PC y serán los mismos que ud. acostumbra a seguir cada vez que abre un pdf de internet. Si cuenta con las opciones habilitadas y configuradas en el navegador, ud. visualizará la liquidación en el navegador tal como se muestra a continuación

![](_page_7_Picture_32.jpeg)

8. Imprima la liquidación. Asegúrese que el código de barras se imprima en forma clara para permitir su lectura en los diferentes puntos de cobro